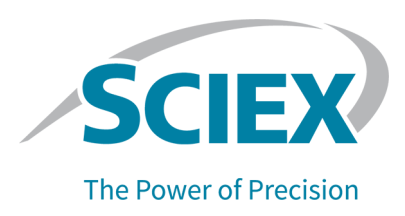

# **Features and Enhancements**

The Analyst Diagnostic Tool collects information related to the computer, such as:

- the installed operating system
- the installed SCIEX computer image
- the installed software
- event logs
- any changes made to the computer configuration within a defined period of time
- the installed anti-virus applications
- limited configuration settings in the Analyst® Software

The Analyst Diagnostic Tool requires an English version of the Windows 7, 32-bit or 64-bit operating system, or the Windows 10 operating system, with cybersecurity support.

In version 1.0 of the Analyst Diagnostic Tool, the default date for the **Select Start Date for Event Log** field was set to the current date on the **Generate Service Packages** tab. In this version, the default date has been changed to one week before the current date.

# **cixed fssues**

When service packages are generated, they are automatically saved in the **ServicePackages** folder. In version 1.0 of the Analyst Diagnostic Tool, if the **ServicePackages** folder contained any non-Analyst Diagnostic Tool files, then those files were deleted when a new service package was generated. (AN-1778)

# **fnstall the Analyst aiagnostic Tool**

**Note:** The Analyst Diagnostic Tool 1.0.1 can be installed on a system with version 1.0 installed, but Analyst Diagnostic Tool 1.0 is not a prerequisite for the installation of version 1.0.1.

1. When the Analyst Diagnostic Tool is received, save the zip file to a local drive.

**Note:** To prevent installation issues, save the zip file to a location other than the computer desktop.

- 2. Log on to the computer as a user with Administrator privileges.
- 3. Right-click the **Analyst-Diagnostic-Tool-1-0-1.zip** file.
- 4. Click **Extract All** and then select the file destination folder.
- 5. After the extraction is complete, navigate to the selected extraction folder and then double-click the **AnalystDiagnosticTool \_1\_0\_1.exe** file.
- 6. Follow the on-screen instructions to complete the installation.

# *Use the Analyst Diagnostic Tool*

N. Click **ptart > pCfbu > Analyst aiagnostic Tool**.

**Note:** The first time the tool is used, a blank Inventory Records page might be shown. The Inventory Records page shows all of the software and service packs that are installed on the system, as well as a list of all of the Analyst® Software projects and system files.

## **figure 1 Inventory Records Tab**

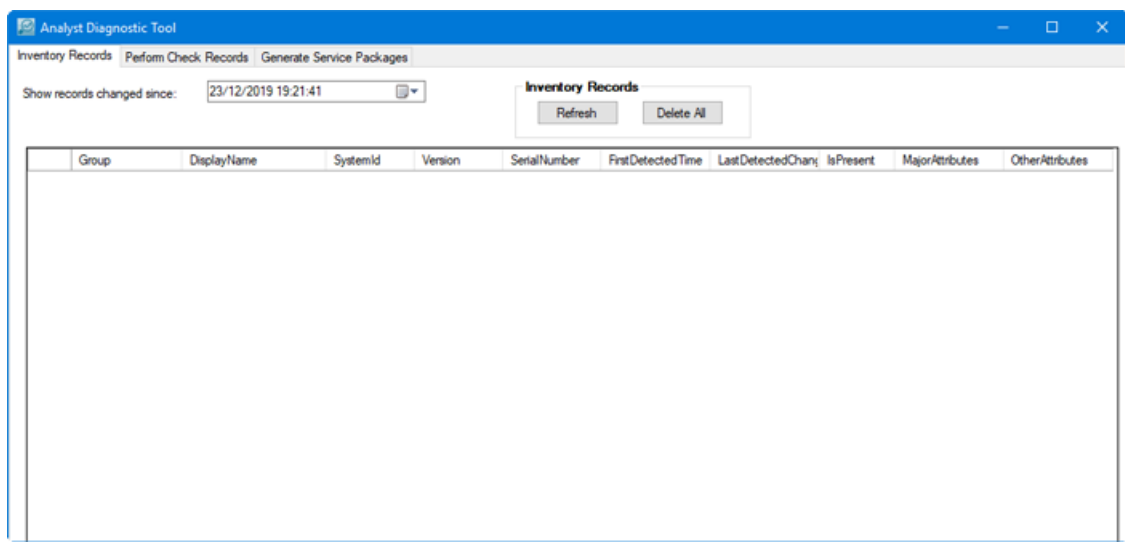

2. (Optional) Select the required start date in the **Show records changed since** field.

**Note:** The default start date is one week before the current date.

3. Click **Refresh.** 

The Inventory Records page refreshes, showing a list of all of the software installations that have occurred from the selected date to the current date. Depending on the number of records, this page might take a few minutes to populate. ff previously installed software has been removed since the last report was generated, then the corresponding **IsPresent** check box is cleared.

**Tip!** When Delete All and then Refresh are clicked, the uninstalled software is removed from the record.

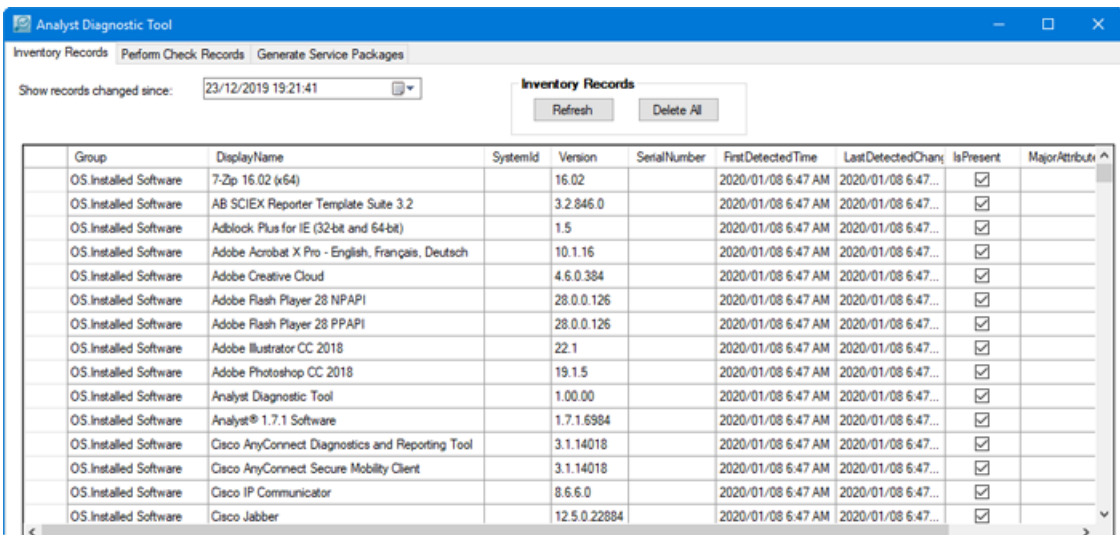

#### **figure 2 Inventory Records Tab**

4. Click the **Perform Check Records** tab.

**Note:** The first time the tool is used, a blank Perform Check Records page is shown.

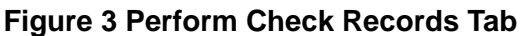

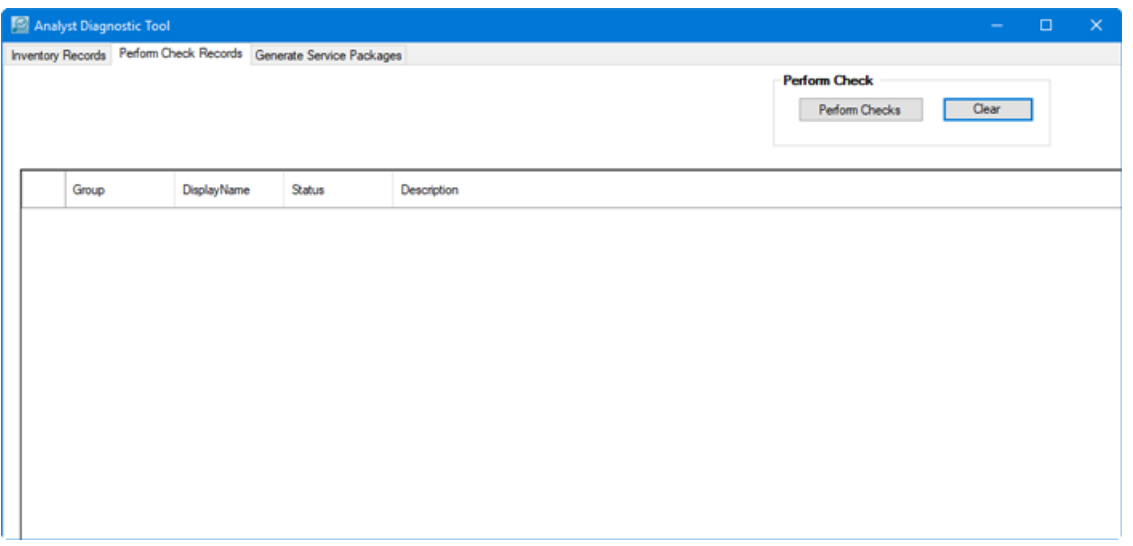

Tip! If previous results are shown on this page, then click Clear to remove all of the information.

### 5. Click Perform Checks.

The software verifies:

- file permissions
- directory permissions
- existence of a special acquisition account for network acquisitions and databases
- installation logs
- system configuration
- that BIOS configuration is performed

## Figure 4 Quality Software Installation - In Progress Dialog

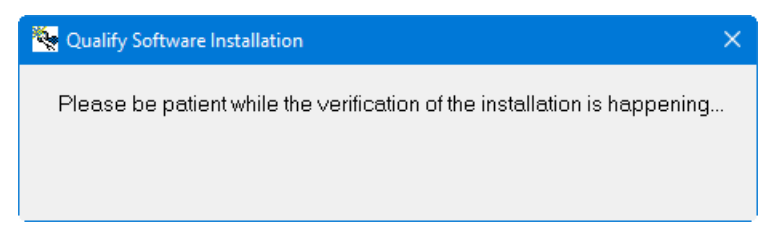

When the verification is complete, the following dialog opens.

## **cigure R nuality poftware fnstallation – Completed aialog**

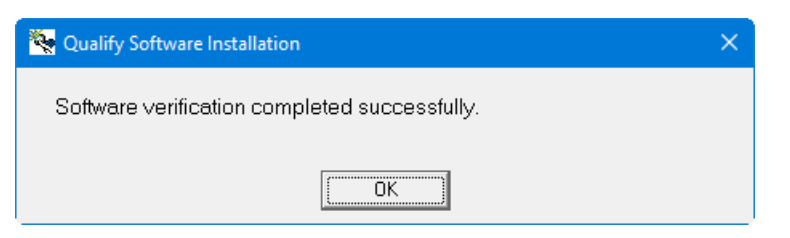

6. Click OK to close the dialog.

The Perform Check Records page refreshes, showing the items that were verified and the status of the verification.

### **Figure 6 Perform Check Records Tab**

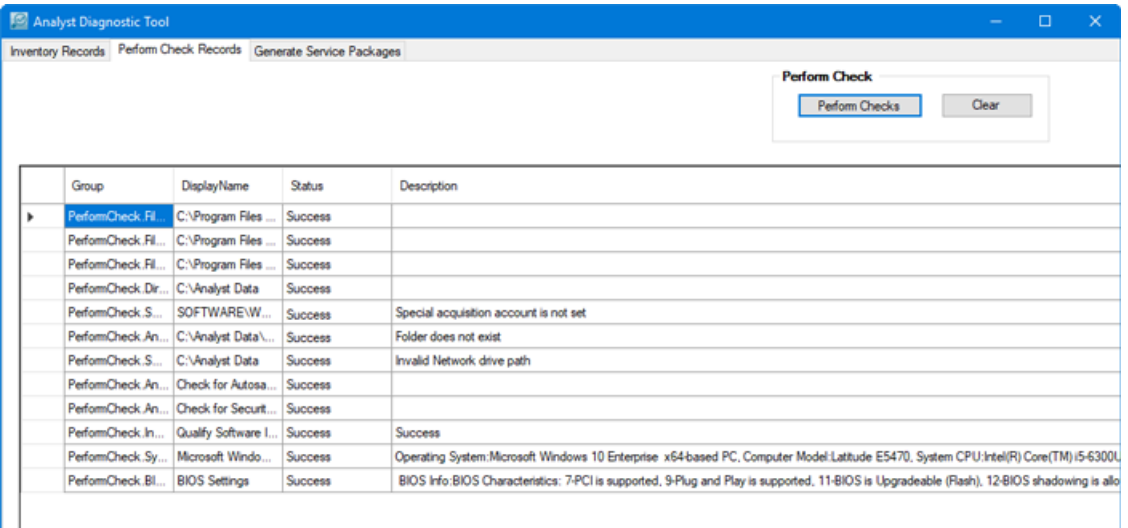

7. To facilitate troubleshooting, click the **Generate Service Package** tab.

The service package contains the computer event logs, as well as Excel spreadsheets listing the current inventory of:

- installed software
- Analyst® Software projects
- system files
- any changes

Refer to Figure 10.

A spreadsheet of the Perform Check Records is also included. Refer to Figure 11.

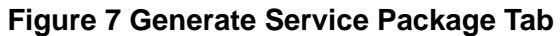

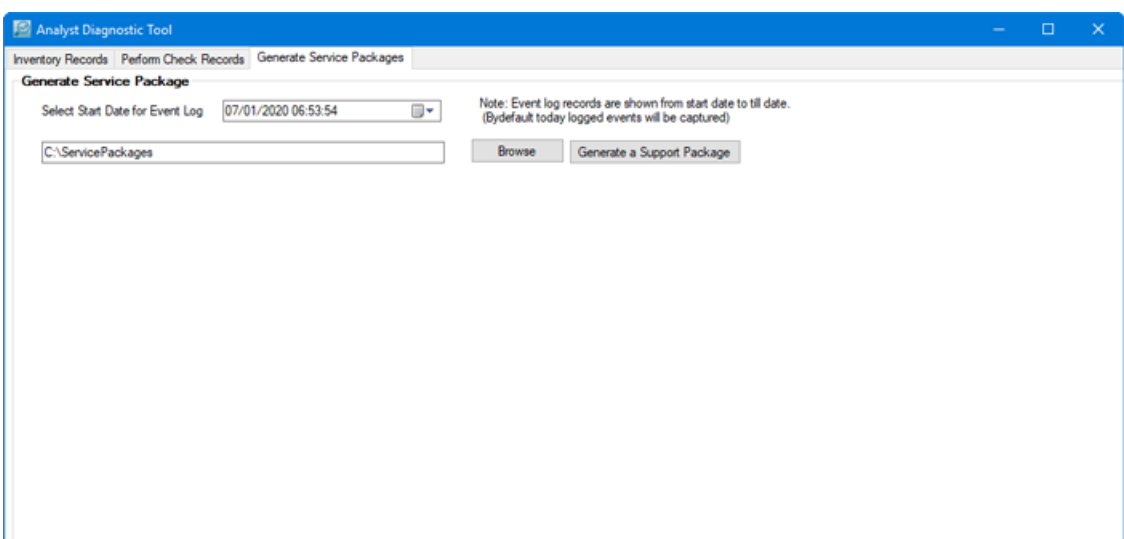

- U. pelect the required start date in the **pelect ptart aate for bvent iog** field.
- 9. (Optional) Click Browse and then navigate to and select the location for the support package.

The default directory for the package is C:\ServicePackages. This location and directory name can be changed, if required.

10. Click Generate a Support Package.

When the package is generated, a dialog opens showing the results.

## **cigure U mackage deneration Completion aialog**

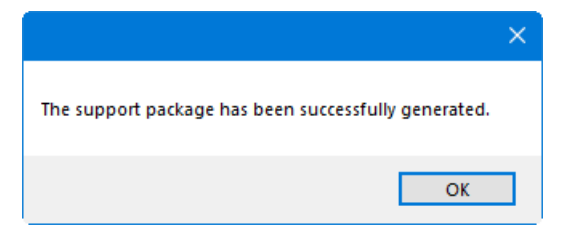

- 11. Click OK to close the dialog.
- 12. Browse to the appropriate folder and then send the Service Package zip file to sciex.com/ [request-support](https://sciex.com/request-support).

## **Figure 9 Service Package Directory**

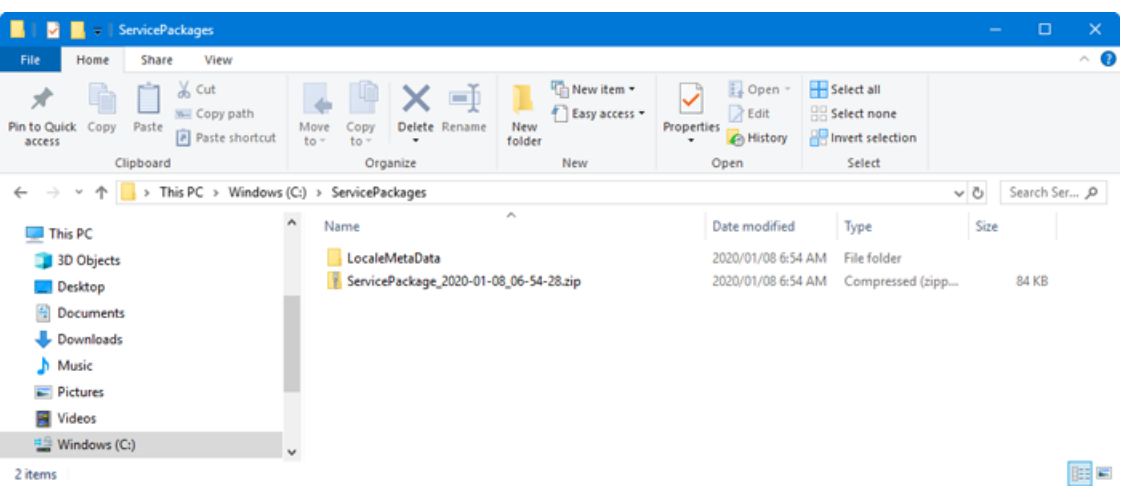

## <span id="page-6-0"></span>**Figure 10 Service Package Contents**

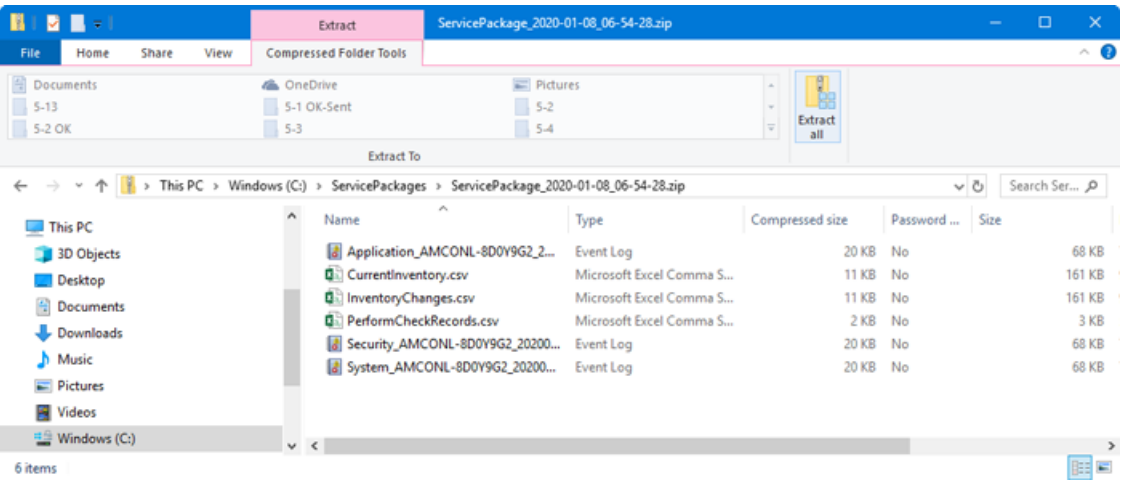

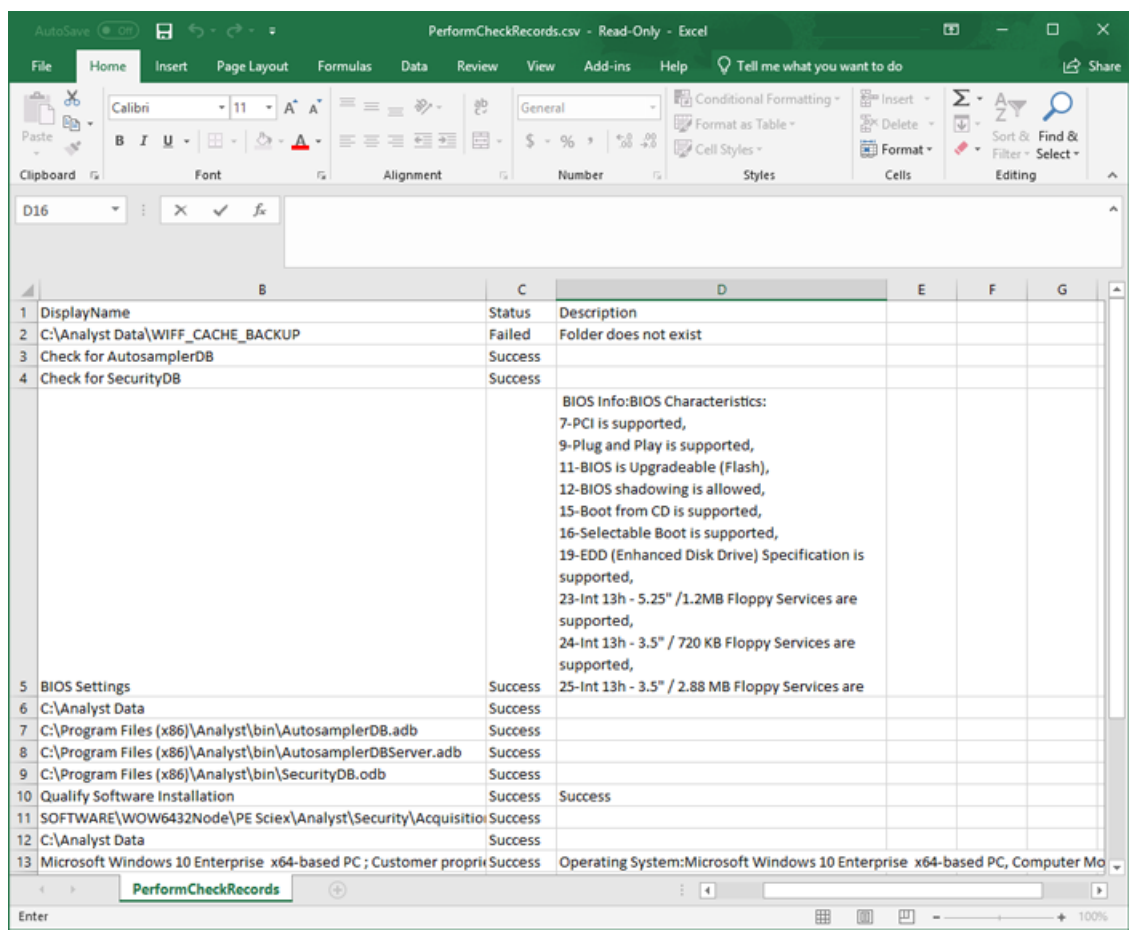

## <span id="page-7-0"></span>**Figure 11 Perform Check Records**

# **Remove the Analyst Diagnostic Tool**

- 1. Log on to the computer as a user with Administrator privileges.
- 2. Make sure that the Analyst Diagnostic Tool is closed.
- 3. Click Start > Control Panel.
- 4. In the Large icons or Small icons view, click Programs and Features, and then right-click **Analyst Diagnostic Tool > Uninstall.**

The Analyst Diagnostic Tool is removed from the Start > SCIEX menu.

# **Contact Us**

## **Customer Training**

- In North America: NA.CustomerTraining@sciex.com
- In Europe: Europe.CustomerTraining@sciex.com
- Outside the EU and North America, visit sciex.com/education for contact information.

# **lnline iearning Center**

• SCIEX University $TM$ 

# **SCIEX Support**

SCIEX and its representatives maintain a staff of fully-trained service and technical specialists located throughout the world. They can answer questions about the system or any technical issues that might arise. For more information, visit the SCIEX website at [sciex.com](https://sciex.com) or contact us in one of the following ways:

- sciex.com/contact-us
- sciex.com/request-support

# **CyberSecurity**

For the latest guidance on cybersecurity for SCIEX products, visit sciex.com/productsecurity.

## **Documentation**

This version of the document supercedes all previous versions of this document.

To view this document electronically, Adobe Acrobat Reader is required. To download the latest version, go to https://get.adobe.com/reader.

The latest versions of the documentation are available on the SCIEX website, at sciex.com/customer-documents.

**Note:** To request a free, printed version of this document, contact sciex.com/contact-us.

This document is provided to customers who have purchased SCIEX equipment to use in the operation of such SCIEX equipment. This document is copyright protected and any reproduction of this document or any part of this document is strictly prohibited, except as SCIEX may authorize in writing.

Software that may be described in this document is furnished under a license agreement. It is against the law to copy, modify, or distribute the software on any medium, except as specifically allowed in the license agreement. Furthermore, the license agreement may prohibit the software from being disassembled, reverse engineered, or decompiled for any purpose. Warranties are as stated therein.

Portions of this document may make reference to other manufacturers and/or their products, which may contain parts whose names are registered as trademarks and/or function as trademarks of their respective owners. Any such use is intended only to designate those manufacturers' products as supplied by SCIEX for incorporation into its equipment and does not imply any right and/or license to use or permit others to use such manufacturers' and/or their product names as trademarks.

SCIEX warranties are limited to those express warranties provided at the time of sale or license of its products and are the sole and exclusive representations, warranties, and obligations of SCIEX. SCIEX makes no other warranty of any kind whatsoever, expressed or implied, including without limitation, warranties of merchantability or fitness for a particular purpose, whether arising from a statute or otherwise in law or from a course of dealing or usage of trade, all of which are expressly disclaimed, and assumes no responsibility or contingent liability, including indirect or consequential damages, for any use by the purchaser or for any adverse circumstances arising therefrom. (GEN-IDV-09-10816-B)

For Research Use Only. Not for use in Diagnostic Procedures.

Trademarks and/or registered trademarks mentioned herein are the property of AB Sciex Pte. Ltd., or their respective owners, in the United States and/or certain other countries.

AB SCIEX<sup>™</sup> is being used under license.

 $@$  2020 DH Tech. Dev. Pte. Ltd.

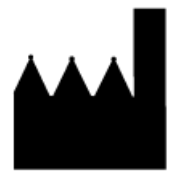

AB Sciex Pte. Ltd. Blk33, #04-06 Marsiling Industrial Estate Road 3 Woodlands Central Industrial Estate, Singapore 739256